ΥΠΟΥΡΓΕΙΟ ΕΘΝΙΚΗΣ ΠΑΙΔΕΙΑΣ ΚΑΙ ΘΡΗΣΚΕΥΜΑΤΩΝ

# EAGLE

## **ΕΓΧΕΙΡΙΔΙΟ ΕΓΚΑΤΑΣΤΑΣΗΣ**

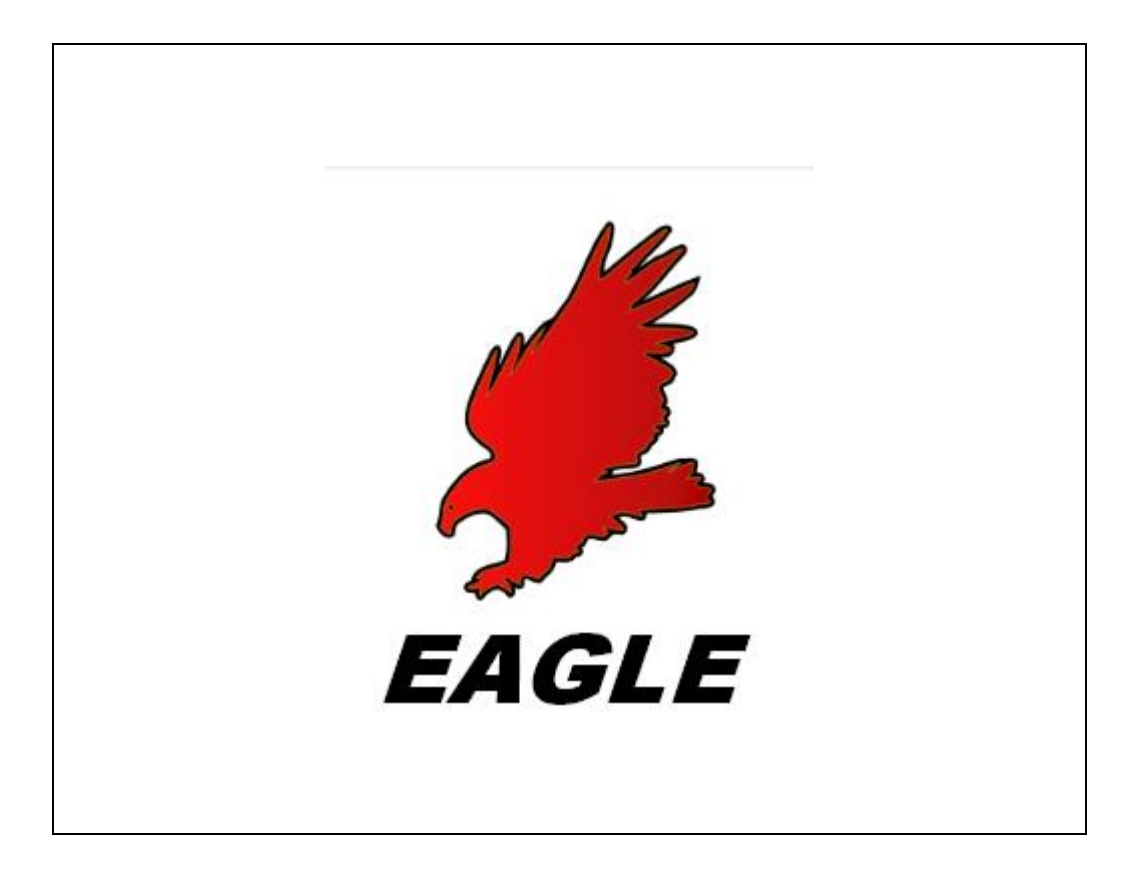

ΠΑΡΑΓΩΓΗ

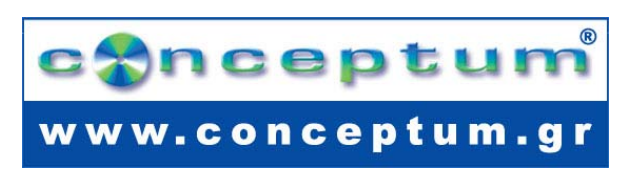

**Σας ενημερώνουμε ότι στο πλαίσιο της Πράξης «Επαγγελματικό λογισμικό στην ΤΕΕ: επιμόρφωση και εφαρμογή» λειτουργεί Υπηρεσία Υποστήριξης (Help-Desk) για τεχνικά θέματα που αφορούν τα λογισμικά του έργου (http://iasonas.cti.gr/issues/index.php)**

## **Εγκατάσταση EAGLE**

Από τη διεύθυνση υποστήριξης προϊόντων της CADSOFT (EAGLE) http://www.cadsoftusa.com/download.htm

## → **Κατεβάζετε πλέον ενημερωμένη έκδοση του EAGLE**

ftp://ftp.cadsoft.de/eagle/program/5.3/eagle-win-5.3.0.exe

Στο παράθυρο που θα εμφανιστεί πατώντας στον παραπάνω σύνδεσμο επιλέγετε "Save".

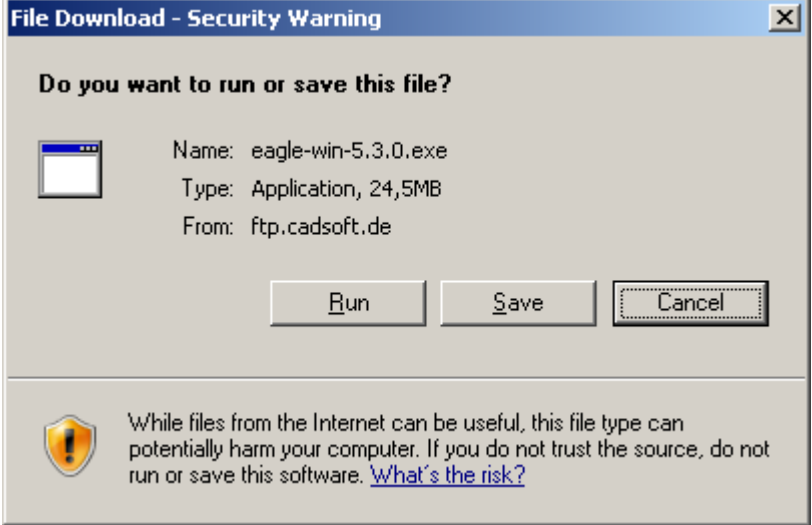

και επιλέγετε τον φάκελο που θα αποθηκευτεί το αρχείο (π.χ. Επιφάνεια εργασίας).

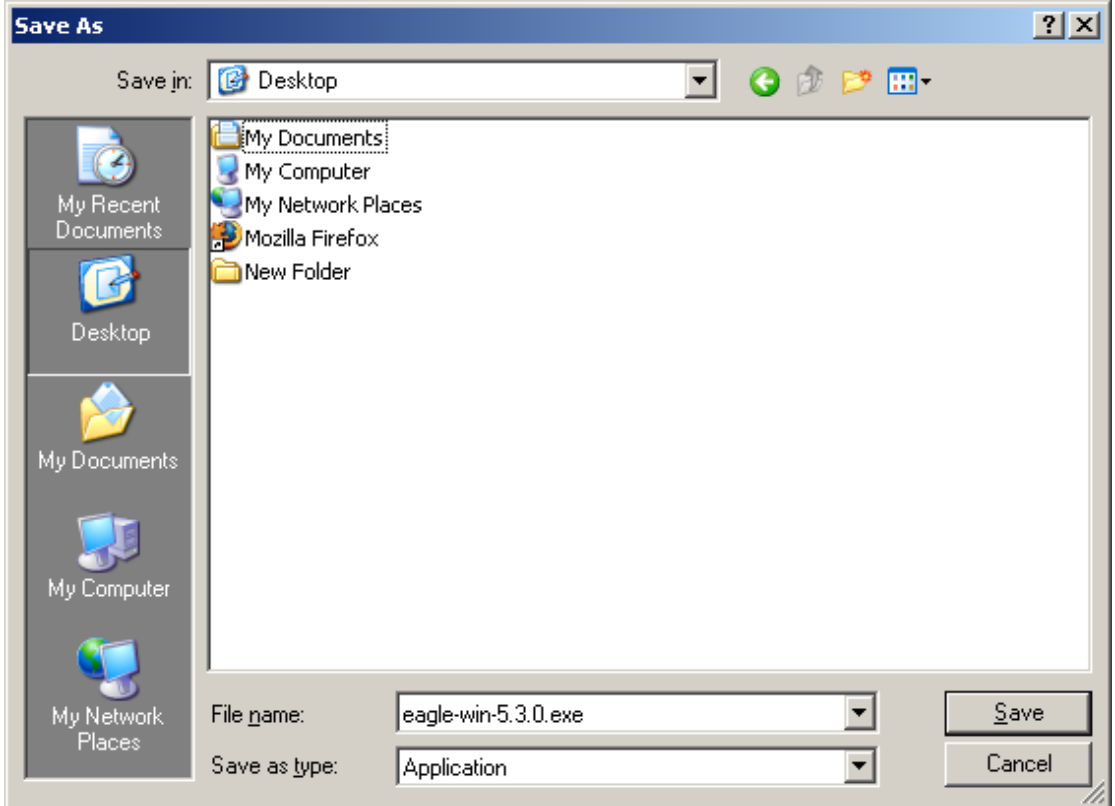

Πατώντας πάλι "Save".

*∆ιευκρίνιση:* 

*Σε περίπτωση που δεν υπάρχει διαθέσιμη πρόσβαση στο διαδίκτυο στον υπολογιστή ή στο χώρο εγκατάστασης του λογισμικού, μπορείτε να λάβετε το αρχείο «eagle-win-5.3.0.exe» επισκεπτόμενοι την παραπάνω διεύθυνση από οποιοδήποτε υπολογιστή, να το αποθηκεύσετε σε κάποιο αποθηκευτικό μέσο (CD, USB Flash Disk κλπ) και να το μεταφέρετε στη συνέχεια αντιγράφοντάς το στην επιφάνεια εργασίας του υπολογιστή που επιθυμείτε να εγκατασταθεί.* 

*Σε κάθε περίπτωση θα πρέπει κατά τη διάρκεια της εγκατάστασης να έχετε τοποθετημένο στον υπολογιστή που πραγματοποιείται η εγκατάσταση το CD εγκατάστασης που σας έχει σταλεί αρχικά (περιέχει το αρχείο* license.key *με την άδεια χρήσης λογισμικού).* 

Έχοντας στην επιφάνεια εργασίας το αρχείο eagle-win-5.3.0.exe, το εκτελείτε. Στο παράθυρο που θα εμφανιστεί επιλέγετε «Run»

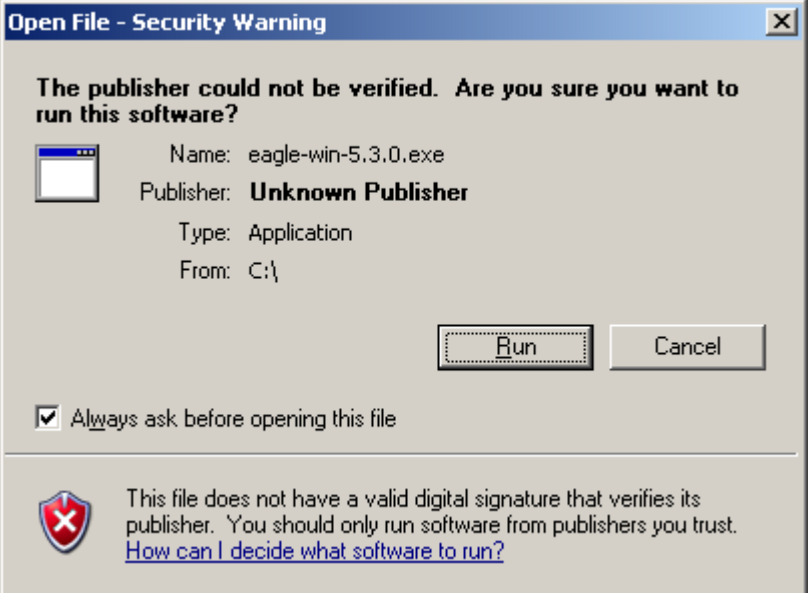

## Εμφανίζεται το παρακάτω παράθυρο

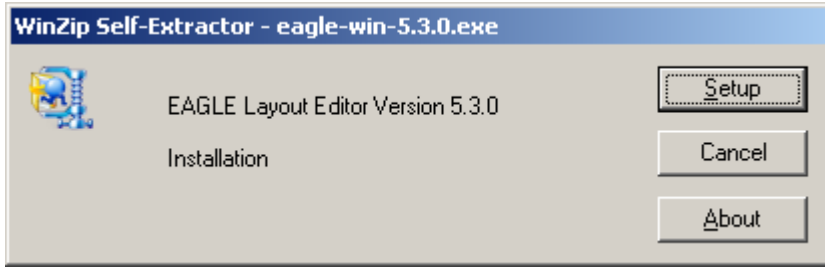

Πατήστε το κουμπί Setup. Στο επόμενο παράθυρο επιλέγετε "Next"

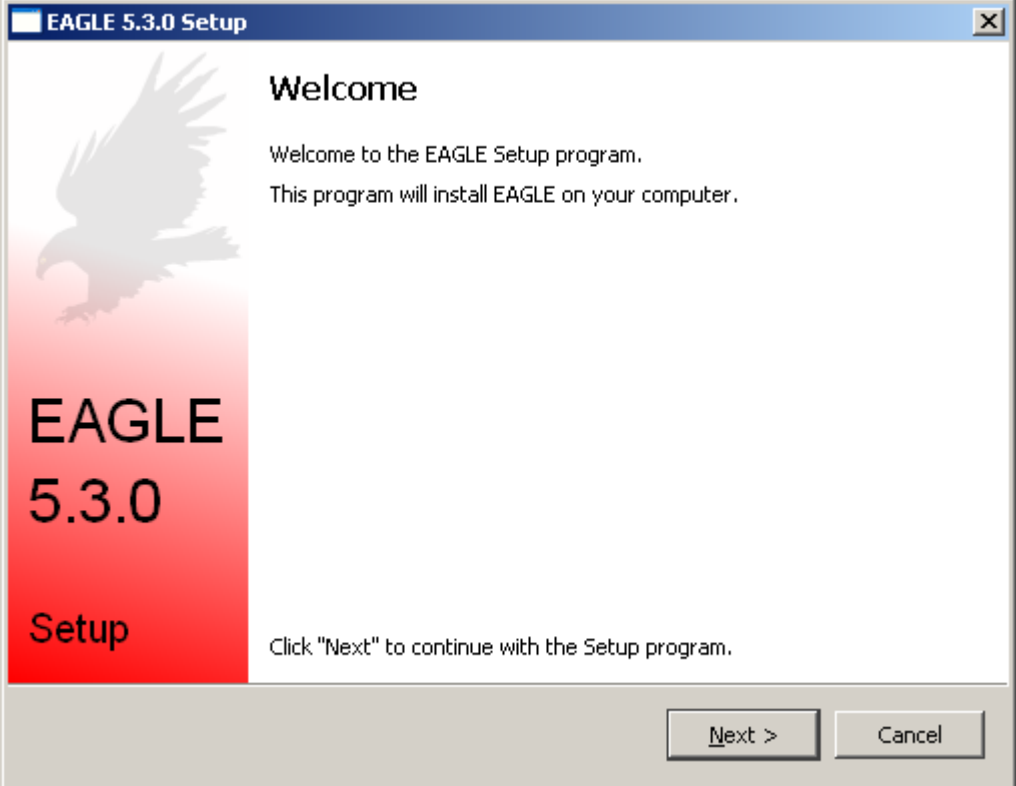

Εμφανίζεται το παράθυρο αποδοχής των όρων χρήσης του λογισμικού στο οποίο επιλέγετε "Yes"

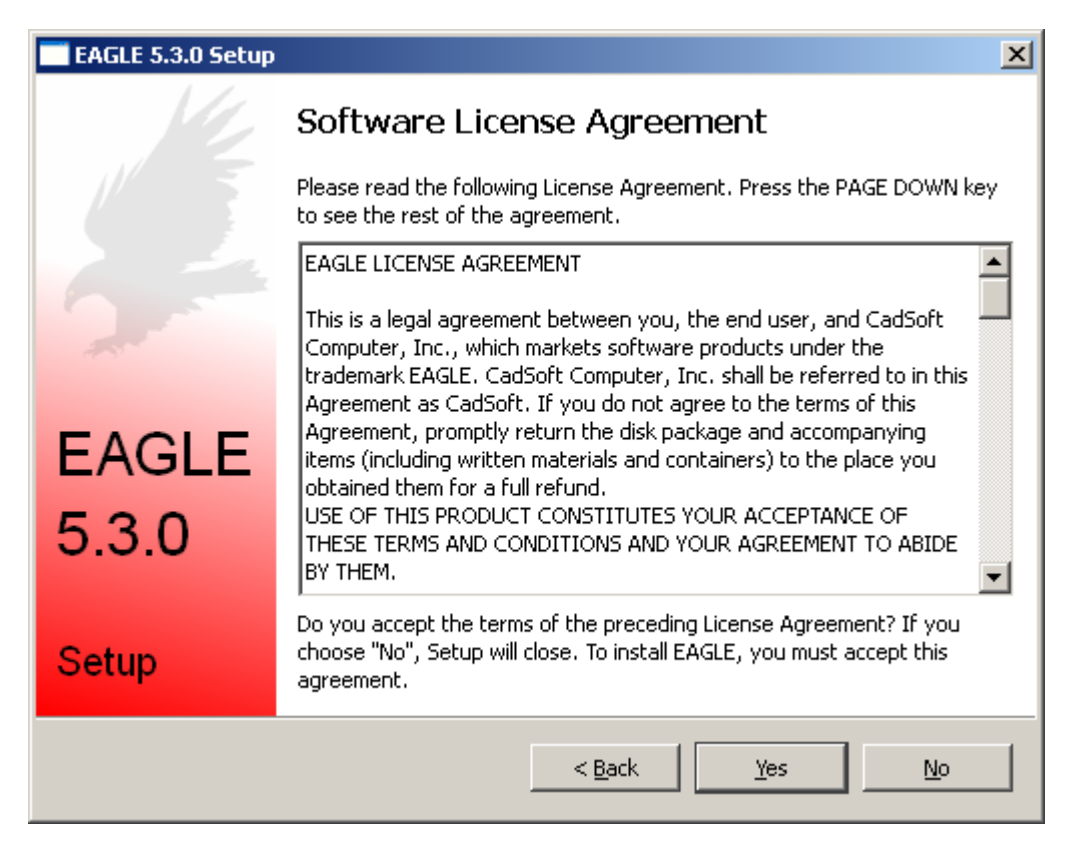

Στο επόμενο παράθυρο επιλέγετε τον φάκελο εγκατάστασης του λογισμικού (κουμπί "Browse") (Προσοχή: προτείνεται να χρησιμοποιηθεί ο προκαθορισμένος φάκελος). Στη συνέχεια επιλέγετε "Next".

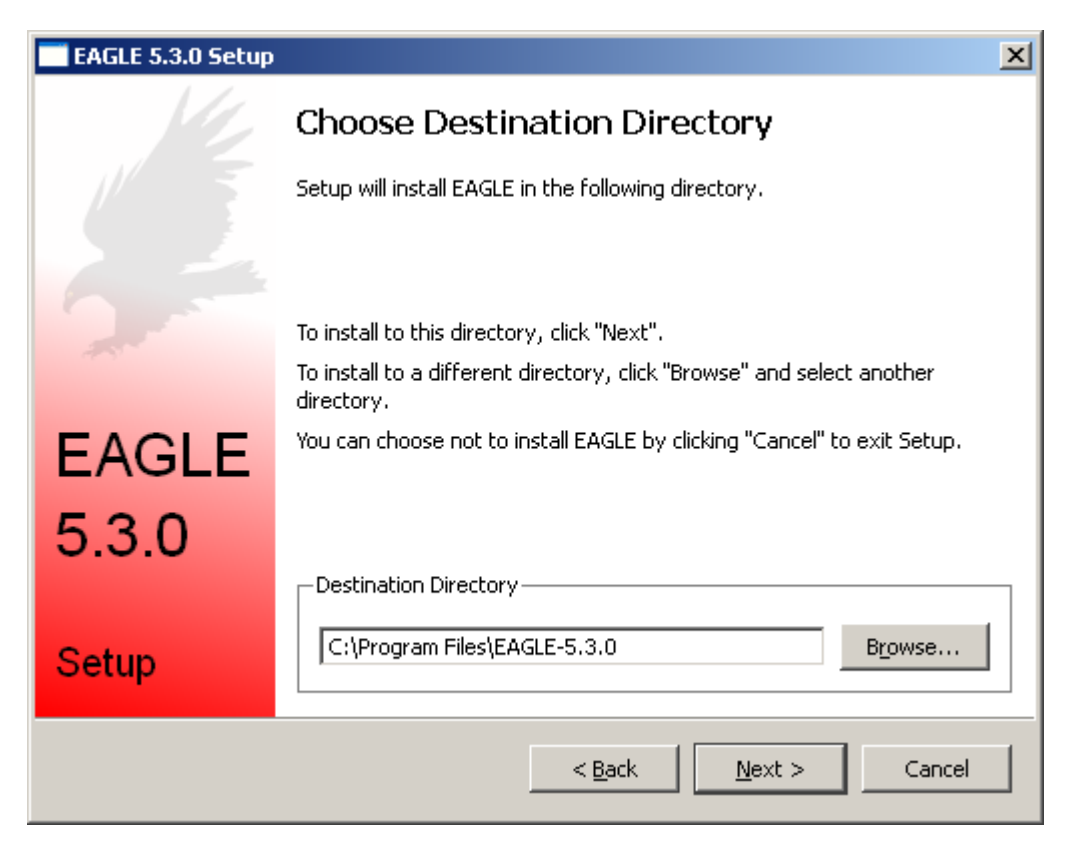

Επιλέγοντας "Next" στο επόμενο παράθυρο ξεκινάει η διαδικασία εγκατάστασης.

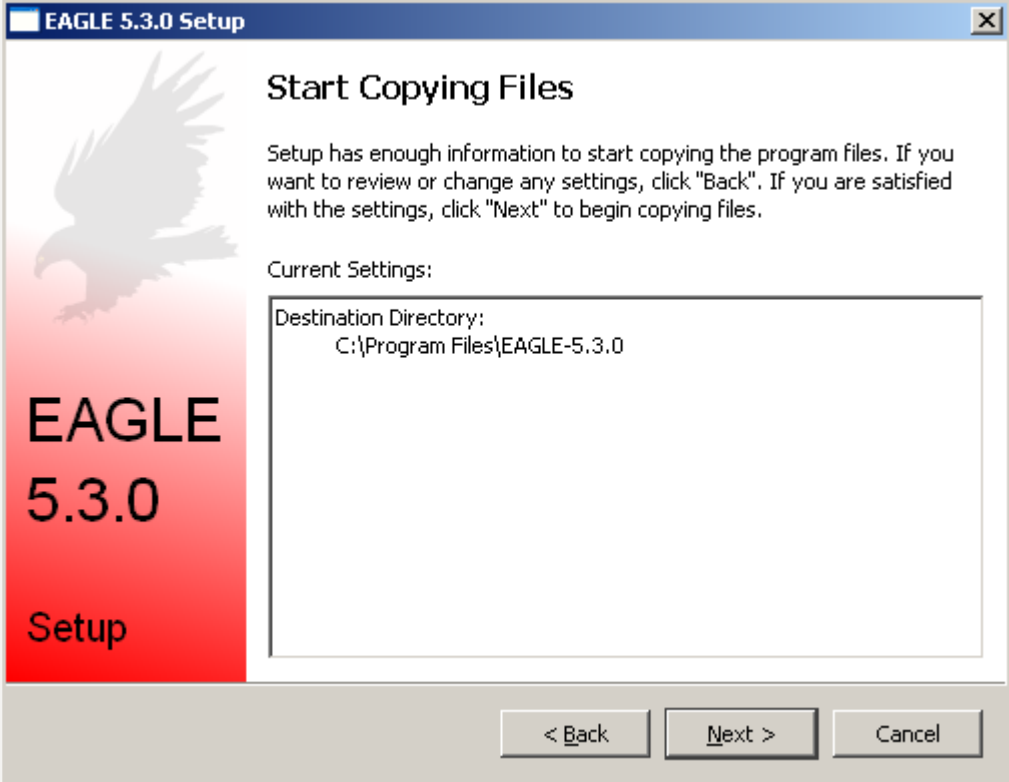

Μόλις ολοκληρωθεί η διαδικασία αντιγραφής αρχείων του λογισμικού εμφανίζεται το παρακάτω παράθυρο στο οποίο επιλέγετε: "User license disk" και πατάτε "Next"

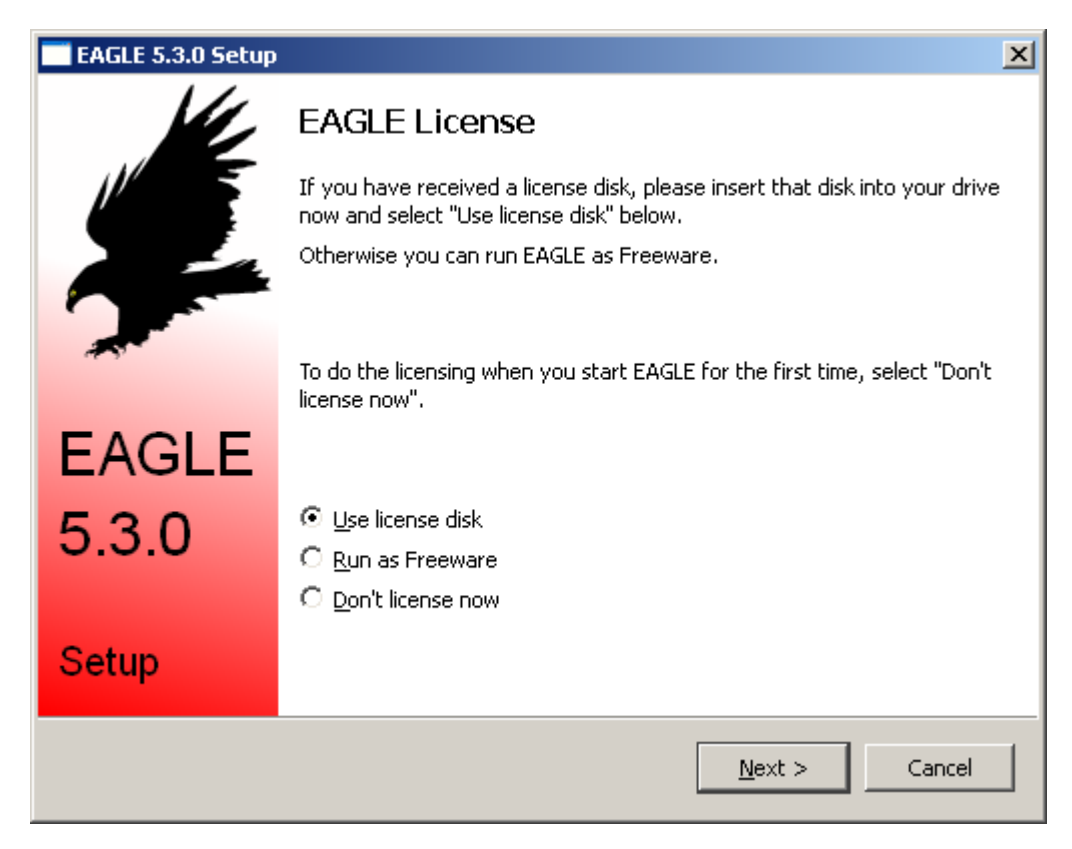

Στο παράθυρο που θα εμφανιστεί στη συνέχεια επιλέγετε "Browse" για να καθορίσετε τη διαδρομή (φάκελο) στο CD εγκατάστασης όπου υπάρχει το αρχείο "license.key"

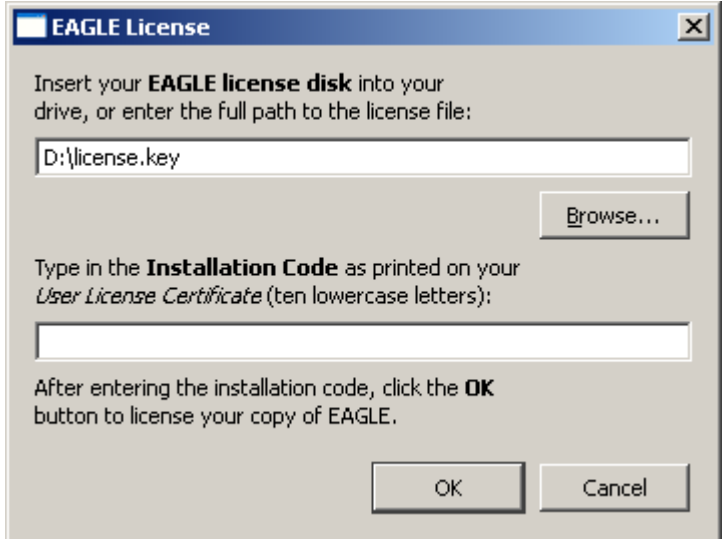

Επιλέγετε το αρχείο "license.key" και πατάτε το κουμπί "Open"

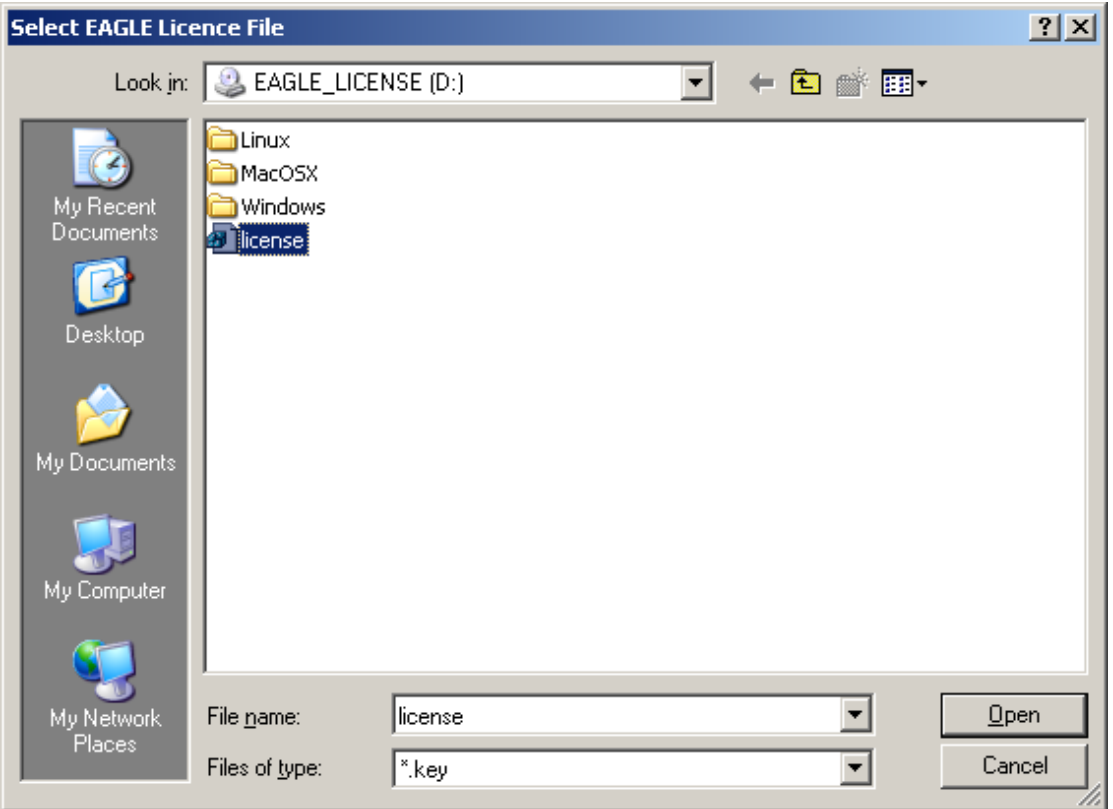

Στη συνέχεια στο δεύτερο πεδίο του παραθύρου εισάγετε τον κωδικό άδειας χρήστη που σας έχει δοθεί μαζί με το CD εγκατάστασης (πρόκειται για έναν κωδικό 10 χαρακτήρων – Installation Code)

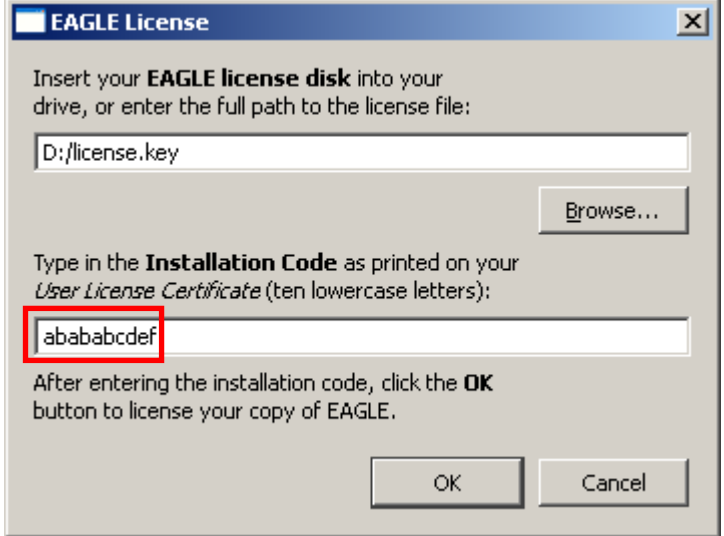

Στη συνέχεια επιλέγετε "ΟΚ" και στο επόμενο παράθυρο "Finish"

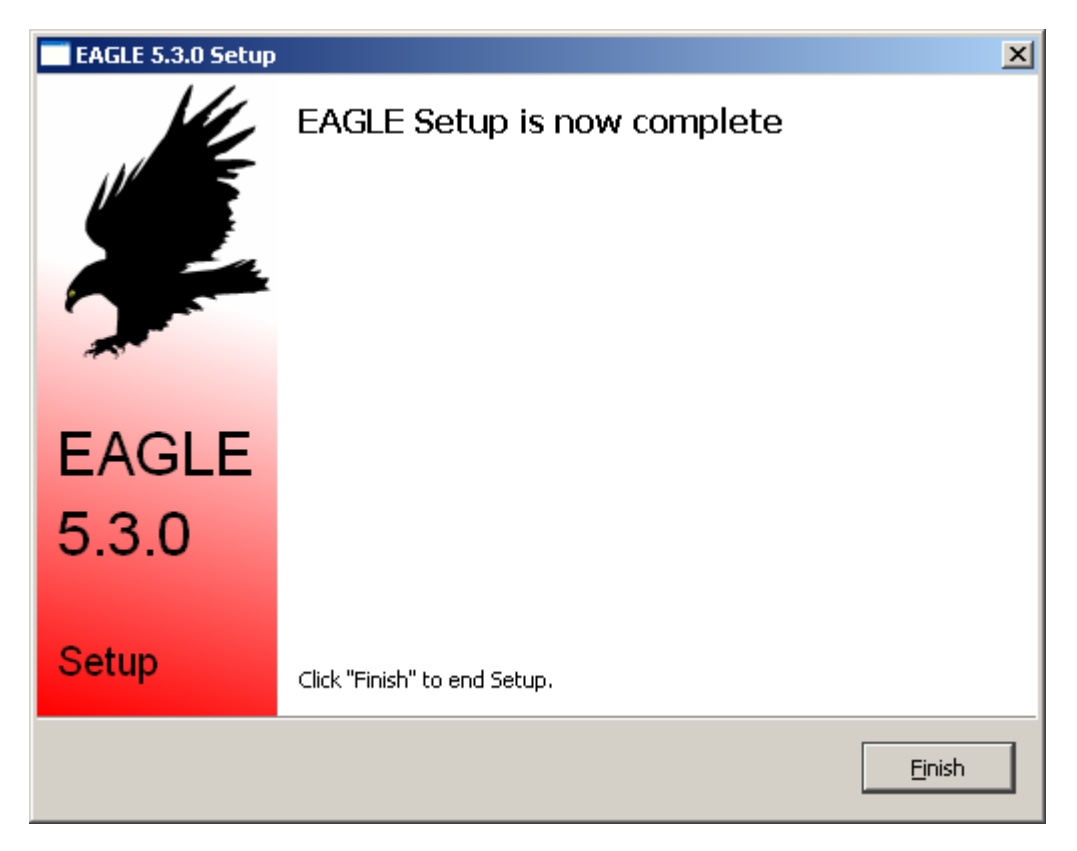

Για να ξεκινήσετε το EAGLE πατήστε στο μενού "Έναρξη >Προγράμματα > Eagle Layout Editor 5.3.0 > EAGLE 5.3.0"

Κατά την πρώτη εκτέλεση του λογισμικού θα χρειαστεί να επιβεβαιώσετε τη δημιουργία ενός φακέλου στη διεύθυνση:

- C:\Documents and Settings\Όνομα χρήστη\My Documents\eagle (Αγγλικά Windows XP)
- C:\Documents and Settings\Όνομα χρήστη\Τα Έγγραφά μου\eagle (Ελληνικά Windows XP)
- C:\Users\Όνομα χρήστη\Documents\eagle (Αγγλικά / Ελληνικά Windows Vista)

πατώντας "Yes" στο παράθυρο που εμφανίζεται:

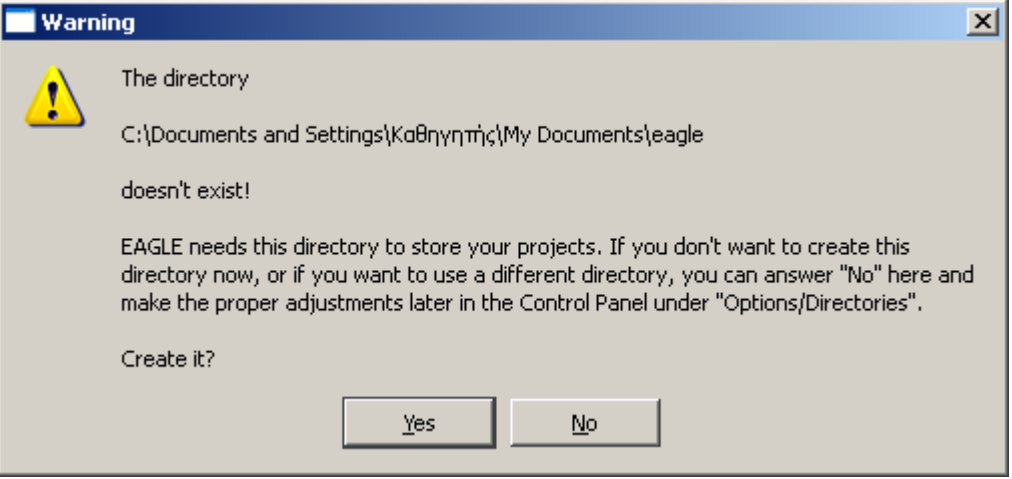

### → **Εγκατάσταση έκδοσης 5.3 σε υπολογιστή όπου έχει εγκατασταθεί ήδη παλαιότερη έκδοση του λογισμικού**

#### **ΠΡΟΣΟΧΗ:**

Σε περίπτωση που εγκαθιστάτε την έκδοση 5.3 του EAGLE σε υπολογιστή όπου έχει εγκατασταθεί ήδη παλαιότερη έκδοση του λογισμικού, ενδέχεται κατά την πρώτη εκκίνηση να εμφανιστεί κάποιο παράθυρο σφάλματος αντίστοιχο με το παρακάτω:

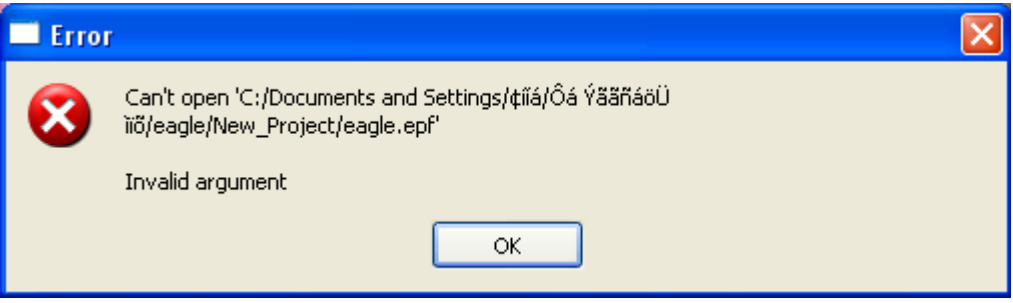

Αυτό συναντάται συνήθως σε υπολογιστές με ελληνικό λειτουργικό σύστημα (Windows XP / Vista) και όνομα χρήστη στα ελληνικά και οφείλεται σε κατάλοιπα εγκαταστάσεων προηγούμενων εκδόσεων. Πατώντας ΟΚ το μήνυμα εξαφανίζεται.

Για να ολοκληρωθεί η εγκατάσταση, να αποφευχθούν ανάλογα μηνύματα και να διασφαλιστεί η σωστή λειτουργία του EAGLE ανεξαρτήτως λειτουργικού συστήματος, θα πρέπει κατά την πρώτη εκτέλεσή του να πραγματοποιηθούν τα ακόλουθα βήματα:

Από το μενού "Options" επιλέγετε "Directories" και εμφανίζεται το παρακάτω παράθυρο:

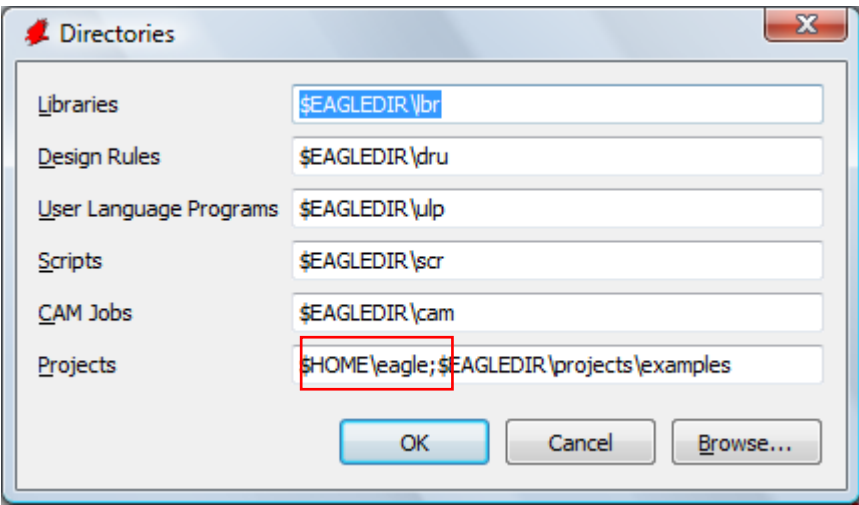

Στο τελευταίο πεδίο "Projects" θα πρέπει να διαγραφεί το αρχικό τμήμα: \$HOME\eagle; Ώστε τελικά να περιλαμβάνει μόνο το: \$EAGLEDIR\projects\examples, όπως φαίνεται παρακάτω:

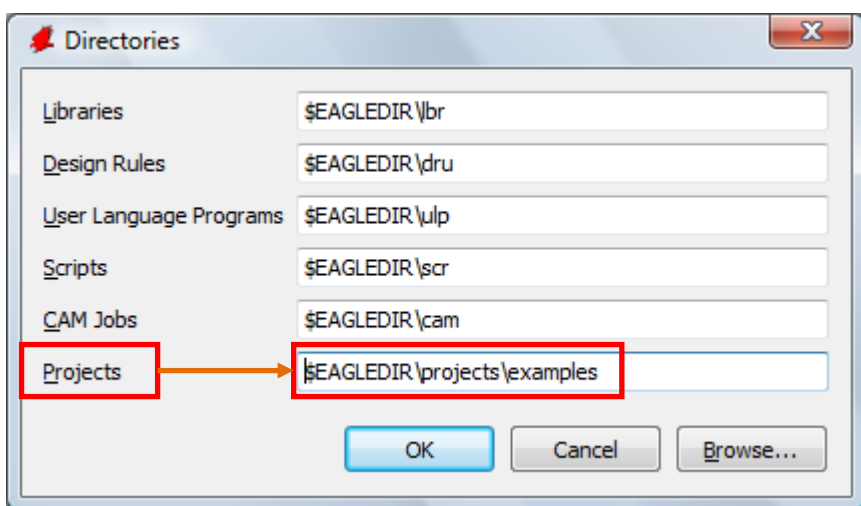

και στη συνέχεια επιλέγετε "OK".

Η εγκατάσταση έχει ολοκληρωθεί επιτυχώς και το EAGLE είναι έτοιμο προς χρήση.

## → **Συνιστάται να εγκαθιστάτε τις πλέον ενημερωμένες εκδόσεις του λογισμικού EAGLE**

από τις διευθύνσεις: http://www.cadsoftusa.com/download.htm και http://www.cadsoft.de/betatest.htm

### **οι οποίες σας προσφέρονται χωρίς κανένα επιπλέον κόστος με την ήδη αγορασμένη άδεια που σας έχει αποσταλεί με το CD άδειας / εγκατάστασης.**

*Υπενθυμίζεται ότι σε περίπτωση που δεν υπάρχει διαθέσιμη πρόσβαση στο διαδίκτυο στον υπολογιστή όπου είναι εγκατεστημένο το λογισμικό, μπορείτε να λάβετε το εκάστοτε ενημερωμένο αρχείο του λογισμικού επισκεπτόμενοι τις παραπάνω διευθύνσεις από οποιοδήποτε υπολογιστή, να το αποθηκεύσετε σε κάποιο αποθηκευτικό μέσο (CD, USB Flash Disk κλπ) και να το μεταφέρετε στη συνέχεια αντιγράφοντάς το στην επιφάνεια εργασίας του υπολογιστή τον οποίο επιθυμείτε να αναβαθμίσετε, ώστε να μπορείτε να το εκτελέσετε απευθείας από αυτόν.* 

*∆ιευκρινίζεται ότι η διαδικασία αυτή ισχύει όπως ακριβώς περιγράφεται παραπάνω και για κάθε περίπτωση που η ενημερωμένη έκδοση λογισμικού σας παρέχεται με CD ή άλλο αποθηκευτικό μέσο από το τμήμα υποστήριξης προϊόντων της εταιρίας .* 

**Σας ενημερώνουμε ότι στο πλαίσιο της Πράξης «Επαγγελματικό λογισμικό στην ΤΕΕ: επιμόρφωση και εφαρμογή» λειτουργεί Υπηρεσία Υποστήριξης (Help-Desk) για τεχνικά θέματα που αφορούν τα λογισμικά του έργου (http://iasonas.cti.gr/issues/index.php)**

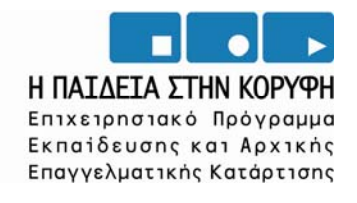

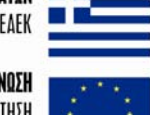

YNOYPIEIO EONIKHE NAIAEIAE KAI OPHEKEYMATON **WA** 

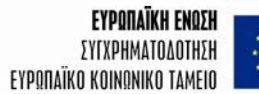

ΕΙΔΙΚΗ ΥΠΗΡΕΣΙΑ ΔΙΑΧΕΙΡΙΣΗΣ ΕΠΕΛΕΚ

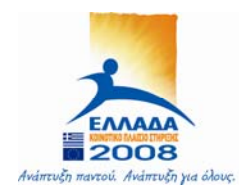